## 嘉義縣政府各級學校教職員 WebHR 線上報送操作手冊

2016.06.08 版

Step 1. 至 WebHR 之【退休撫卹】子系統,選取【退休意願調查>登錄退休意願調查】, 確認完預計報送退休調查之年度(如:106年)後,點選《新增》以準備新 增一筆申請退休之資料。

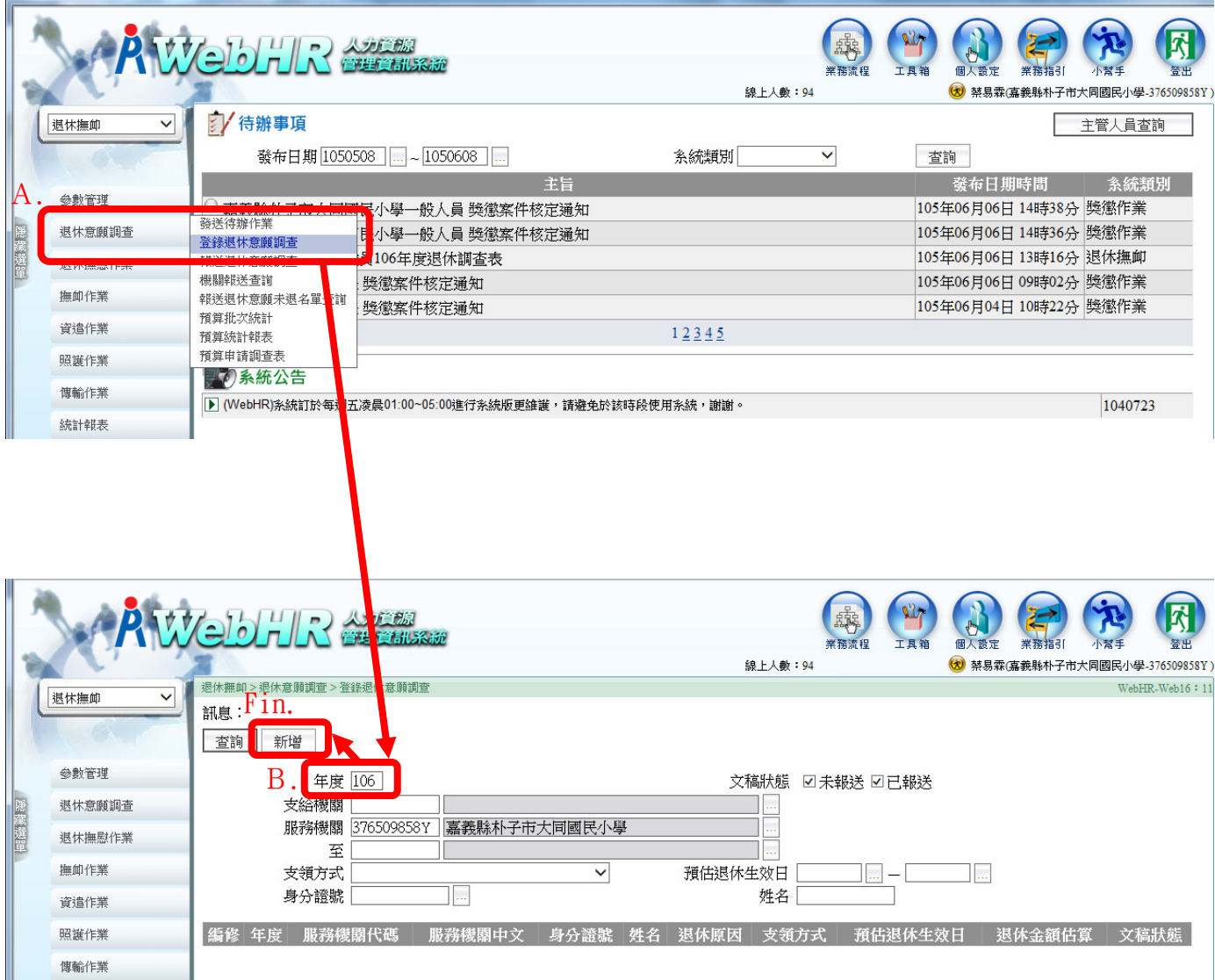

Step2.先透過點選《身分證號》右側…鈕,查詢並選取預計退休人員 → 選取《退 休原因》《支領方式》&《預估退休日》,接著點選【依預估退休日計算服務 年資】帶出該員服務年資(若沒點選此鈕,常會發現底下的服務年資&核定 年資怎麼計算都是 0) → 點選【計算核定年資】 → 點選【計算基數】 → 點選【計算第一年退休金】 → 點選【確認】以完成該筆資料初步建置。

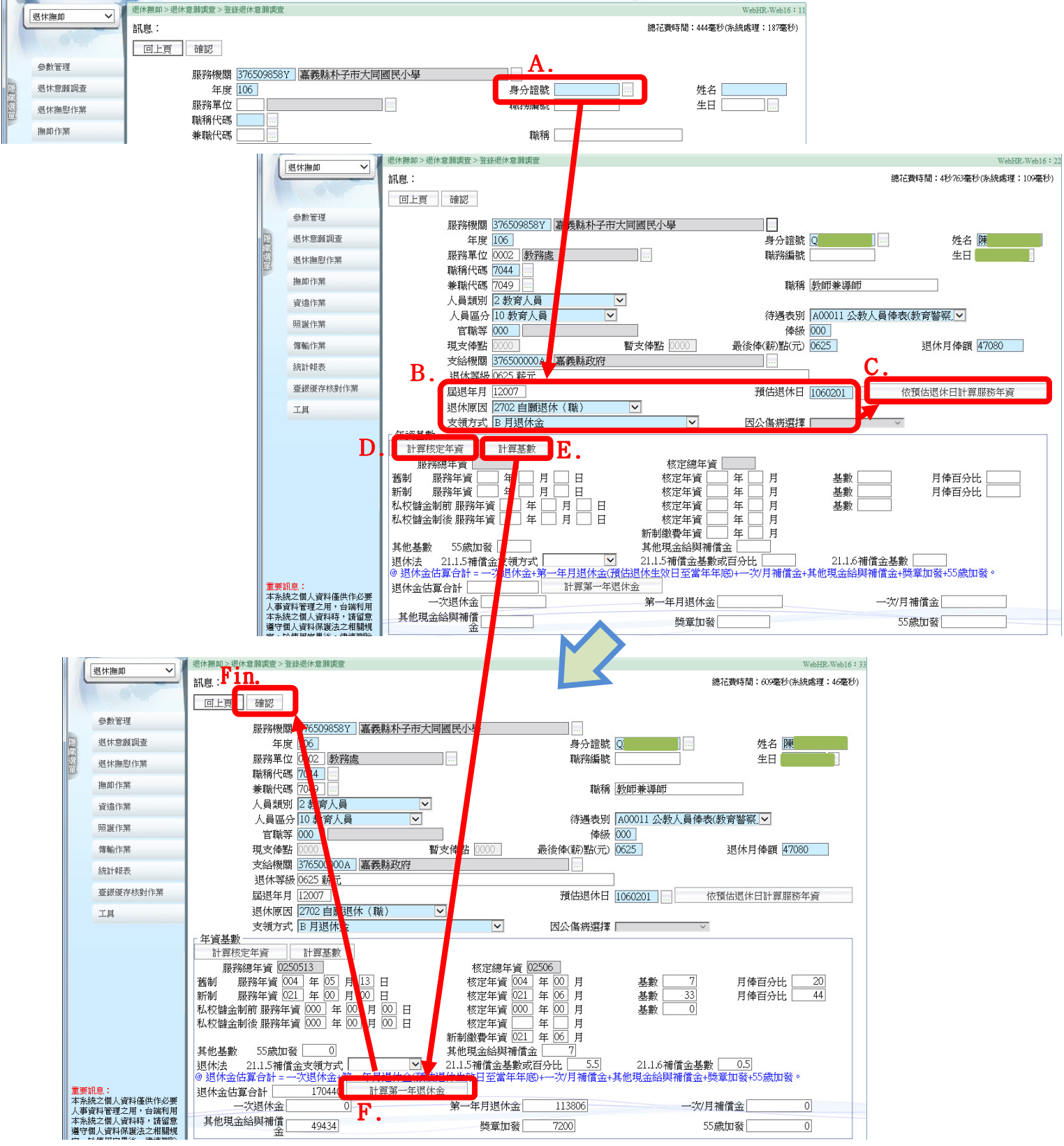

Step 3. 此時,雖已新增該筆資料,但仍須留意是否需要選取【21.1.5 補償金支領方 式】(若為藍底,則必填;如為白底,則免填),另亦建議此時便點選【歷任 職務】→點選【個人資料子系統轉入】將該員經歷帶出 (若此處未進行轉入, 會發現之後退休事實表中的歷任職務是空白的)→ 如有做上述修正,請記 得按【儲存】才不會做白工。

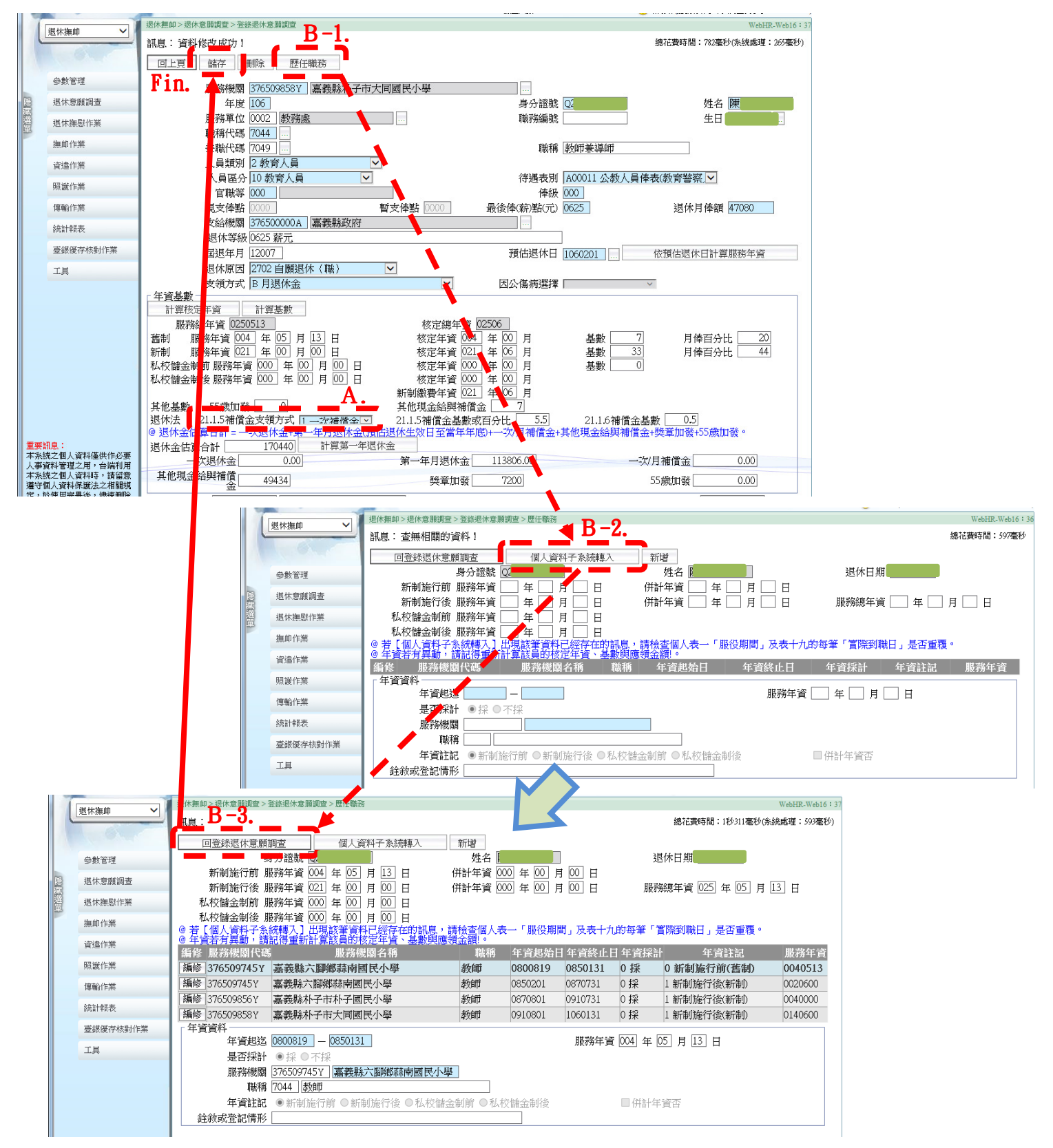

Step4.進入【退休意願調查>登錄退休意願調查】進行報送退休意願,依 據調查結果可分:

A、【經調查無退休意願】:

於確認《年度》無誤後,直接點選【無退休意願報送】即可。

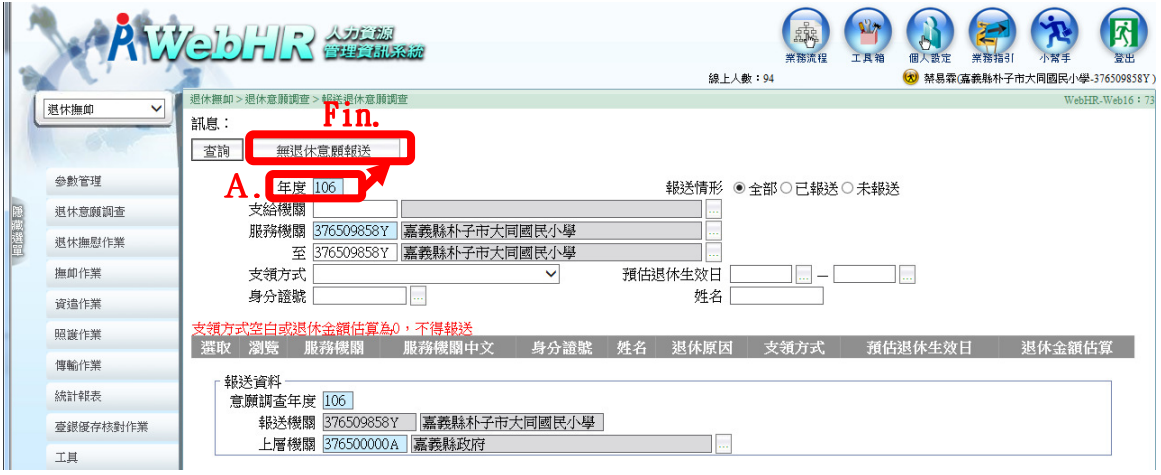

B、【調查有申請退休者】:

確認《年度》無誤 → 點選【查詢】 → 勾選欲報送之人員 →點選【報送】 以完成報送作業。

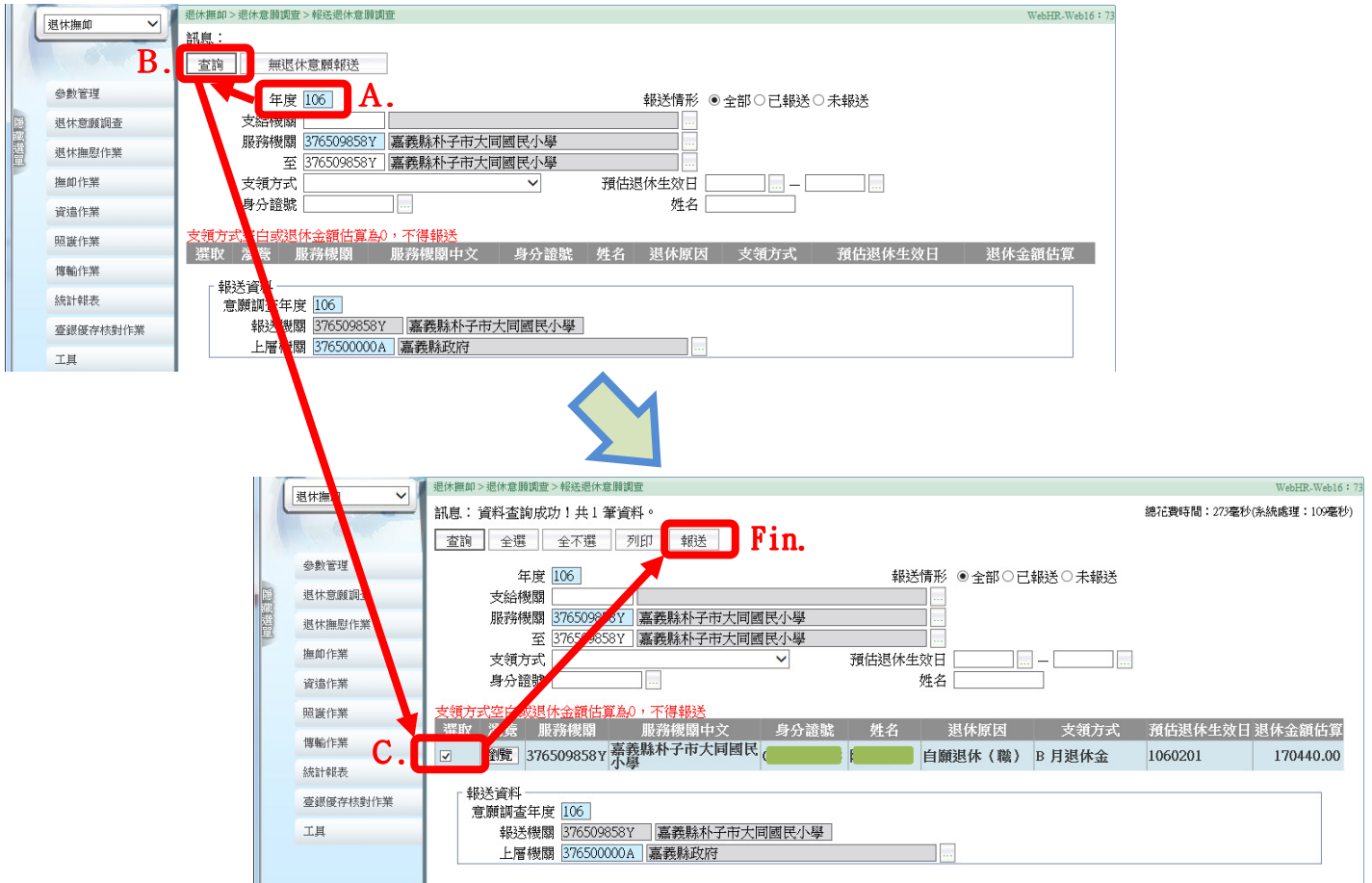